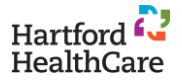

## **HR Express: The Basics**

**HR Express** is an employee and manager self-service tool for updating and viewing employee employment and personal information.

## **Logging In**

- 1. Go to **[HHC Connect](https://intranet.hartfordhealthcare.org/)**.
- 2. Click the **HR Express** button.

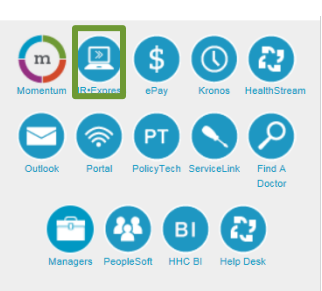

3. Click the **Log in to HR Express** button.

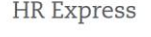

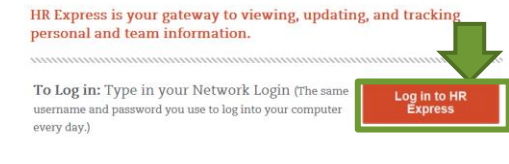

4. Type in your **Network Login** (which is the same username and password used to log in to your computer every day).

6)

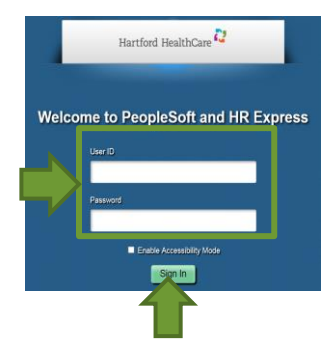

5. Click the **Sign In** button.

**Employee View**

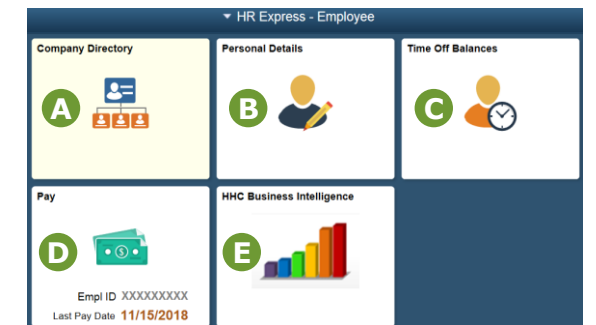

\*Your view may be different than what is shown above. This is dependent upon your specific access permissions.

**Company Directory:** View **Organizational Charts** that include reporting relationships and employee contact information. **A**

## **B** Personal Details:

- **View** personal information, such as, but not limited to: **address, phone numbers, date of birth, emergency contact information**, and **marital status.**
- **Update** your **address, personal phone numbers, personal email address**, and **emergency contact information** if information has changed.
- **C Time Off Balances:** View your time off balances with one quick click of a button.

**Pay:** View your paycheck, update/enroll in Direct Deposit, access/update tax information.

**HHC Business Intelligence:** view organization dashboards (visible only to those with access to this application).

**For more detail on these features, be sure to check out the tutorials in the [HR Express](https://intranet.hartfordhealthcare.org/human-resources/pay-hours-personal-information/hr-express)  [Learning Center o](https://intranet.hartfordhealthcare.org/human-resources/pay-hours-personal-information/hr-express)n HHC Connect.**

**Navigation Bar:** The 2 most important features of the Navigation Bar are **Home** and **Menu**.

**HOME** will bring you back to the Home page.

**MENU** will give you options to choose from, such as **Sign Out**. The options will change depending upon which page is being viewed.

**Customized navigation bar**

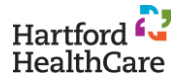

## **HR Express: Payroll Tile**

**HR Express** is an employee and manager self-service tool for updating and viewing employee employment and personal information.

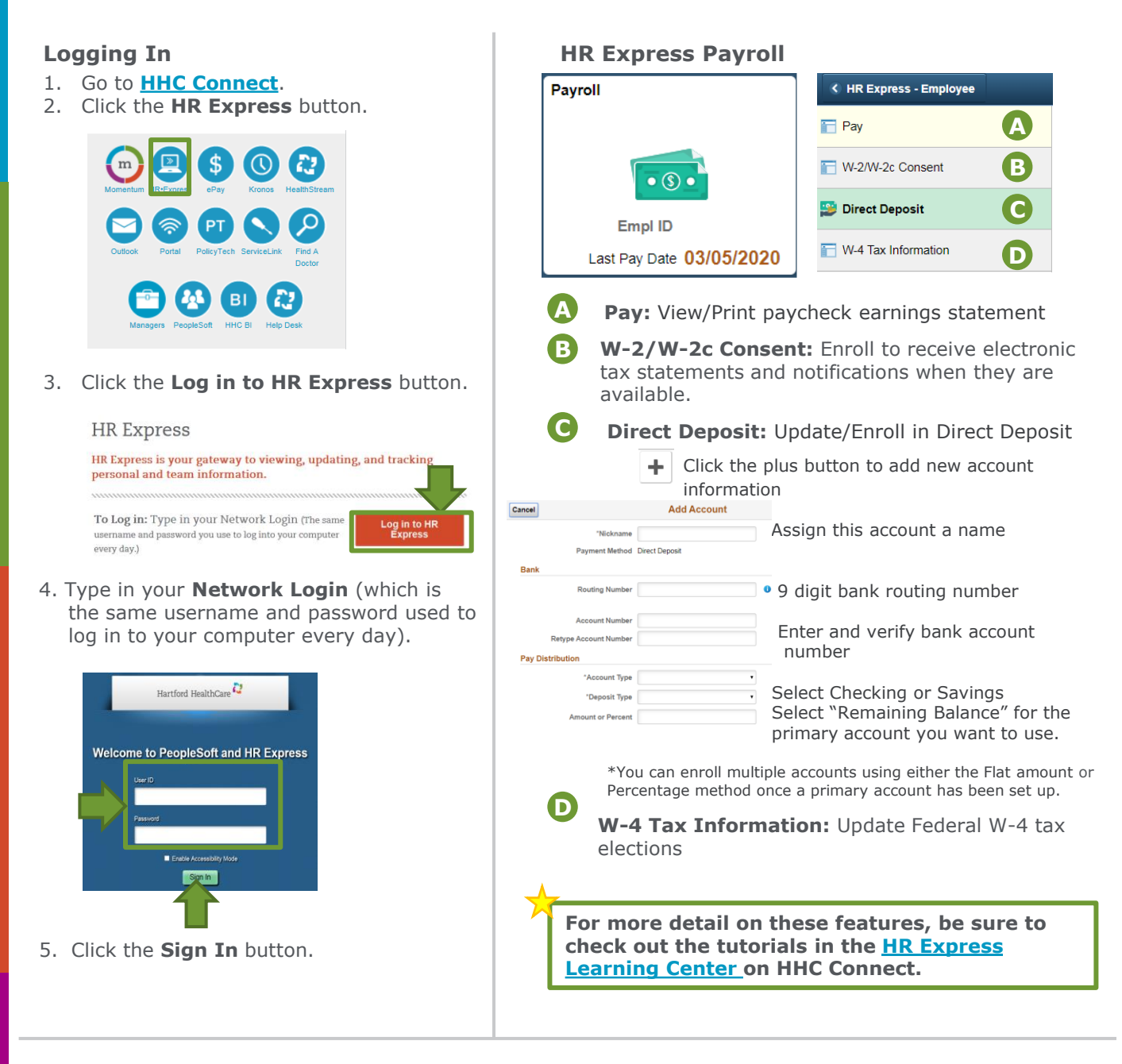

**Navigation Bar:** The 2 most important features of the Navigation Bar are **Home** and **Menu**.

**HOME** will bring you back to the Home page.

ø

**MENU** will give you options to choose from, such as **Sign Out**. The options will change depending upon which page is being viewed.

**Customized navigation bar**

Revised: 4/2020